# **Frank!**  $^{\circledR}$ Electronic Publishers

# B.O.O.K.MAN Cartridge

# Dictionary **Advanced**

# User's Guide

ADV-2002

READ THIS LICENSE AGREEMENT BEFORE USING ANY BOOKMAN ELECTRONIC BOOK.

YOUR USE OF THE BOOKMAN ELECTRONIC BOOK DEEMS THAT YOU ACCEPT THE TERMS OF THIS LICENSE. IF YOU DO NOT AGREE WITH THESE TERMS, YOU MAY RETURN THIS PACKAGE WITH PURCHASE RE-CEIPT TO THE DEALER FROM WHICH YOU PURCHASED THE BOOKMAN ELECTRONIC BOOK AND YOUR PURCHASE PRICE WILL BE REFUNDED. BOOKMAN ELECTRONIC BOOK means the software product, hardware, and documentation found in this package and FRANKLIN means Franklin Electronic Publishers, Inc.

LIMITED USE LICENSE

All rights in the BOOKMAN ELECTRONIC BOOK remain the property of FRANKLIN. Through your purchase, FRANKLIN grants you a personal and nonexclusive license to use the BOOKMAN ELECTRONIC BOOK on a single FRAN-KLIN BOOKMAN at a time. You may not make any copies of the BOOKMAN ELECTRONIC BOOK or of the preprogrammed data stored therein, whether in electronic or print format. Such copying would be in violation of applicable copyright laws. Further, you may not modify, adapt, disassemble, decompile, translate, create derivative works of, or in any way reverse engineer the BOOKMAN ELECTRONIC BOOK. You may not export or reexport, directly or indirectly, the BOOKMAN ELECTRONIC BOOK without compliance with appropriate governmental regulations. The BOOKMAN ELECTRONIC BOOK contains Franklin's confidential and propriety information which you agree to take adequate steps to protect from unauthorized disclosure or use. This license is effective until terminated. This license terminates immediately without notice from FRANKLIN if you fail to comply with any provision of this license.

# **Contents**

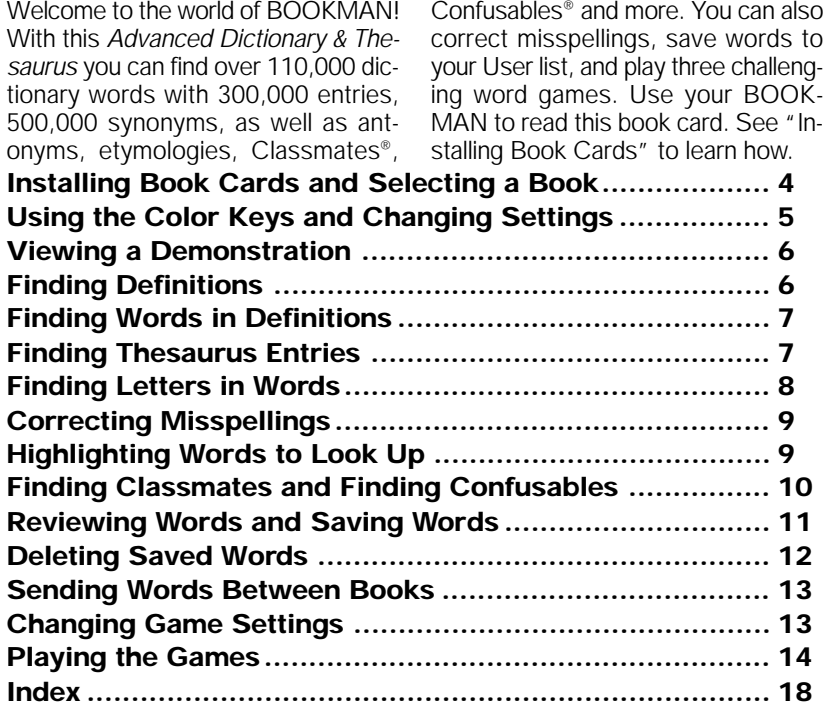

# **Key Guide**

# **Function Keys**

- **CLEAR** Clears to Enter your word.
- **MENU** Shows the main menus.
- **THES (red)** Shows a thesaurus entry.
- **CLASS (green)** Shows Classmates.
- **GAMES (yellow)** Shows the games list.
- **LIST (blue)** Shows the User list menu.
- **CARD** Exits the selected book.
- **ON/OFF** Turns BOOKMAN on or off.

# ➤ **Understanding the Color Keys**

The color keys (red, green, yellow, and blue) perform the functions listed above only for the book described in this User's Guide.

Other books have their own color key functions, which are labelled on their book cards or on the keyboard. For more information, read "Using the Color Keys."

\*Hold  $\Im$  while pressing the other key.

# **Other Keys**

- BACK Backs up and erases letters.
- **CAP** Shifts keys to type punctuation.

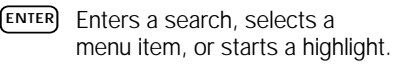

- **HELP** Shows help messages.
- <sup>2</sup> Types a question mark to stand for an unknown letter in a word. shifted, types an asterisk to stand for a series of unknown letters.

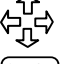

# **Direction Keys**

Move in indicated direction.

- 
- **SPACE** Types a space or pages down.

# **Star Key Combinations\***

- $\sqrt{x}$  +  $\sqrt{can}$  Sends a word between books.
	- +  $\nabla$  Shows next entry or match.
	- +  $\hat{A}$  Shows previous entry or match.
- $\begin{bmatrix} \hat{x} \end{bmatrix}$  + **C** Shows Confusables.
- $\widehat{A}$  + **D** Shows a dictionary definition.
- $\boxed{\circ}$  + **P** Shows the Path list.

**Warning:** Never install or remove a book card when BOOKMAN is on. If you do, information that you entered in its built-in book and in an installed book card will be erased.

- **1. Turn your BOOKMAN off.**
- **2. Turn your BOOKMAN over.**
- **3. Align the tabs on the book card with the notches in the slot.**

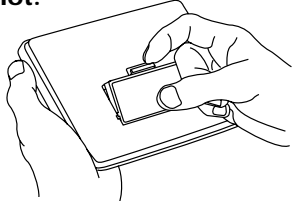

**4. Press the book card until it snaps into place.**

## ➤ **Removing Book Cards**

**Warning:** When you remove a book card to install another, information that you entered in the removed book card will be erased.

Once you have installed a book card in your BOOKMAN, select which book you want to use.

- **1. Turn your BOOKMAN on.**
- **2. Press CARD .**

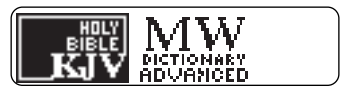

These are sample books.

**3. Press**  $\overrightarrow{\phantom{a}}$  **or**  $\overleftarrow{\phantom{a}}$  **to highlight the book you want to use.**

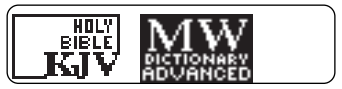

**4. Press ENTER to select it.**

# ➤ **Resuming Where You Left Off**

You can turn your BOOKMAN off at any screen. When you turn BOOKMAN on again, the screen that you last viewed appears.

The red, green, yellow, and blue keys on your BOOKMAN change functions according to which book is selected.

When the built-in book is selected. the color keys function as labelled on the BOOKMAN keyboard. When a book card book is selected, the color keys function as labelled on that book card.

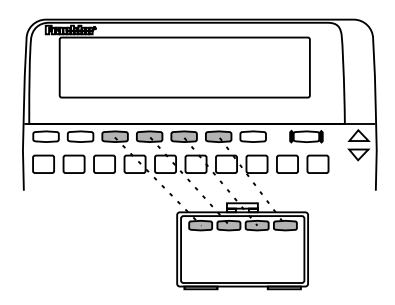

Remember, the color keys for BOOKMAN books in book cards function as labelled on their book cards, not as on the keyboard.

**Changing Settings**

You can adjust the font size, shutoff time, and screen contrast. The font size changes the number of lines of text that appear on screen. The shutoff time is how long BOOKMAN stays on if you forget to turn it off.

- **1. Press CLEAR .**
- **2. Press MENU .**
- **3. Press the arrow keys to highlight the Setup menu.**
- **4. Highlight** *Set Font***,** *Set Shutoff***, or** *Set Contrast***.**

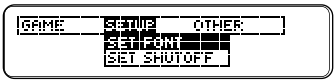

**5. Press ENTER .**

# **6. Highlight a setting.**

Or press  $\hat{\eta}$  or  $\hat{\psi}$  if you selected Set Contrast. To exit without changing settings, press **BACK**.

**7. Press ENTER to select the setting.**

# **Viewing a Demonstration**

**Finding Definitions**

Before you start using this book, you may want to view a demonstration of what it can do.

Once you have installed and selected the book card, press **MENU** and highlight View Demo on the Setup menu. Then press **(ENTER)** to view the demonstration.

If you want to stop the demonstration, press **CLEAR** .

# ➤ **Help is Always at Hand**

You can view a help message at virtually any screen by pressing HELP ). Use **U** or (space) to read it. To exit help, press **BACK** 

If you need a reminder of what each key does, select Tutorial from the Other menu.

#### ➤ **Follow the Arrows**

The flashing arrows on the right of the screen show which arrow keys you can press to move around menus or to view more text.

It's easy to find definitions in this dictionary. Simply type a word and then press **ENTER** .

- **1. Press CLEAR .**
- **2. Type a word (e.g.,** *acute***).**

**FITTED YOUR WORDS** lacute

You cannot type capitals. To erase a letter, press **BACK** .

**3. Press ENTER . Or hold** ✩ **and press D.**

> acute (*advective*) acut•er;acut•est 1. SHARP, POINTED

**4. Press**  $\overline{\mathcal{L}}$  **or**  $\overline{\text{Spec}}$  **to read the definition.**

> 2. containing less than 90 Za tunvammy 1933 vnah 20<br>| degrees (an *arute* angle)<br>**3.** sharply perceptive:

- **5. Hold** ✩ **and press DN or UP to see the next or previous definition listed alphabetically.**
- **6. Press CLEAR when done.**

You can also search for all the definitions in which a specific word occurs.

- **1. Press CLEAR .**
- **2. Press MENU .**
- **3. On the Other menu, highlight** *Search for a word* **and then press ENTER .**
- **4. Type a word (e.g.,** *legal***) and then press ENTER .**

acetion (noun) *elural* acetions 1. a legal proceeding

Note: You can also search for a word in definitions by entering a word, pressing (MENU), and then selecting Search for... from the Other menu.

- **5. Press**  $\overline{\mathcal{L}}$  **or**  $\overline{\text{space}}$  **to read.**
- **6.** Hold  $\circledast$  and press  $\mathbb{W}$  repeat**edly to see the next definitions containing your word.**

ALA Cappreviazion) : automobile legal association

**7. Press CLEAR when done.**

# **Finding Thesaurus Entries**

Each thesaurus entry contains a thesaurus meaning and synonyms for that meaning. Some thesaurus entries also contain antonyms and etymologies.

- **1. Press CLEAR .**
- **2. Type a word (e.g.,** *splendid***).**
- **3. Press THES (red).**

spiendid sov. extraordinarily or transcendently impressive.

This is its first thesaurus entry.

4. Press  $\bigcup$  to see its synonyms.

SYNONYMS: glorious, gorgeous, magnificent, proud, respler-

**5. Hold** ✩ **and press DN to see the next thesaurus entry.**

> splendid: advective. marked by great magnificence, display, and usually

To return to the previous thesaurus entry, hold ✩ and press **UP** .

**6. Press CLEAR when done.**

#### ➤ **Other Ways to Find Thesaurus Entries**

When you look up a dictionary definition of a word, THES may briefly appear at the upper right of the screen. THES indicates that the word you entered has one or more thesaurus entries. Press **THES** (red) to see them.

 THES also flashes at the upper right of the screen when a highlighted word has thesaurus information. Again, press (THES) (red) to see that information.

#### ➤ **Comparing Synonyms**

Some thesaurus entries include comparisons to dictionary definitions to help you understand their meaning. For example, if you see COMPARE: promise 1, read the first definition of *promise* to learn more.

# **Finding Letters in Words**

If you are uncertain about how to spell a word, type a question mark in place of each unknown letter.

To find prefixes, suffixes, and other parts of words, type an asterisk in a word. Each asterisk stands for a series of letters or spaces.

Note: If you type an asterisk at the beginning of a word, it may take a while to find the matching words.

#### **1. Type a word with ?'s or an** ✽**.**

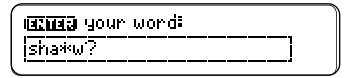

To type an asterisk, hold  $\overline{C^{AP}}$  and press  $\boxed{2^*}$ .

**2. Press ENTER .**

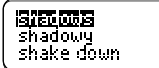

- **3. Highlight a match.**
- **4. Press ENTER to define it.**
- **5. Press CLEAR when done.**

If you misspell a word, a list of corrections automatically appears.

**1. Type a misspelled word (e.g.,** *nolij***).**

> CEDED your words **Fredding**

**2. Press ENTER .**

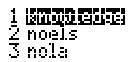

- **3. Highlight a correction.**
- **4. Press ENTER to view its dictionary definition.**
- **5. To go back to the corrections, press**  $(BACK)$
- **6. Press CLEAR when done.**

#### ➤ **Two Ways to Back Up**

Pressing **BACK** takes you back to the previous screen you viewed. Holding  $\circledcirc$  and pressing  $\wedge \circledcirc$ takes you to the previous screen of similar information.

# **Correcting Misspellings Highlighting Words to Look Up**

Another way to look up words is by highlighting them in dictionary definitions, thesaurus entries, and word lists.

#### **1. At any text, press ENTER to start the highlight.**

STORIER FEI (novn)<br>1. understanding gained by actual experience Ka

You can turn off the highlight by pressing **(BACK)** 

**2. Use the arrow keys to highlight a word.**

> <mark>knowl≈edge</mark> (*novn*)<br>1. understanding gained by actual **Issensite** Ca

**3. Do one of the following: To... Press...**

define the word **ENTER** See thesaurus entry **(THES)** (red)

see Classmates **CLASS** (green)

see Confusables ✩ **+ C**

add word to User list **LIST** (blue) search for the word **MENU** and in definitions then select

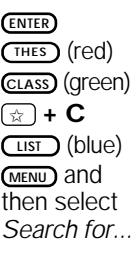

Classmates are words classified by subject. If an entry word or a highlighted word has Classmates, CLAS will flash once in the upper right of the screen.

**1. Type a word (e.g.,** *lynx***).**

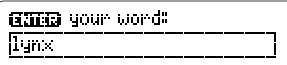

**2. Press CLASS (green).**

bobcat, catamount, cheetah. cougar, jaguar, leopard, II-<br>on, lioness, lunx, mountain

- **3. Press to read.**
- ➤ **Look for the Flashing Messages**

When you enter a word or scroll through a word list, look at the upper right corner of the screen. Often messages such as THES, CLAS, or CONF will briefly appear on screen. These messages signal that the word has thesaurus information, Classmates, or Confusables. A word can have more than one message, so watch closely.

Confusables are words that sound alike but are spelled differently. If an entry word or a highlighted word has Confusables, CONF will flash once in the upper right of the screen.

- **1. Type a word (e.g.,** *rein***).**
- **2. Hold** ✩ **and press C.**

neint hanness maint precipitation moiant mule

Each Confusable is followed by an identifying word.

**3. Press ENTER and then highlight a word.**

> rein: **版面電話<br>rain: pregipitation** neight nute

**4. Press ENTER to define it, or press THES (red) to view its thesaurus entry, if any.**

> lhammender Zowen) prover harvnessves:<br>Frear of a draft animal

Use the Path list to review the last 15 words you looked up. The Path list is automatically saved between sessions unless the batteries lose power or your BOOKMAN is reset.

**1. Select** *Path list* **from the Other menu. Or hold** ✩ **and press P.**

#### 南方南花的

experience<br>knowledge

This is a sample Path list. If you haven't looked up any words, you see: Path is empty.

- **2. Highlight a word.**
- **3. Do one of the following:**

**To... Press...**

define the word **ENTER** 

See thesaurus entry **(THES)** (red) see Classmates **CLASS** (green)

see Confusables ✩ **+ C**

add word to User list (LIST) (blue)

- **4. Press BACK to go back to the list.**
- **5. Press CLEAR when done.**

You can save up to 40 words in the User list for personal study or review. Your User list is saved between sessions unless the batteries run out of power or your BOOKMAN is reset. Here is how to save your first word.

# **1. Press LIST (blue).**

#### <u>urmana Besalamanya.</u><br>Add word halara umud

If you haven't added words to your User list, View list: ✽✽Empty✽✽ appears.

- **2. Highlight** *Add word***.**
- **3. Press ENTER .**
- **4. Type a word.**
- **5. Press ENTER to add the word.**
- **6. Select** *View list: 1 word***.**
- **7. Do one of the following: To... Press...**

define the word **ENTER** See thesaurus entry **(THES**) (red) see Classmates **CLASS** (green) see Confusables ✩ **+ C**

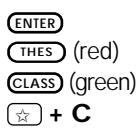

### ▶ Adding Highlighted Words

At any text, you can highlight a word and add it to your User list.

- **1. At text, press ENTER to start the highlight.**
- **2. Highlight a word.**
- **3. Press LIST (blue).**
- **4. Select** *Add "your word"***.**
- **5. Press CLEAR when done.**

#### ➤ **Adding Words Not Found in This Dictionary**

When you try to add a word not in this dictionary, you're given three options from which to choose: Cancel, Add anyway, and Correction candidate(s). **Caution:** Adding words that are not in this dictionary uses considerably more memory than adding words that are. If you add only those words that are not in this dictionary, it is possible that as few as 10 words can be added.

You can delete one or all the words in your User list. Here's how.

- ▶ Deleting One Word
- **1. Press LIST (blue).**
- **2. Select** *Delete word***.**
- **3. Highlight a word on the list.**
- **4. Press ENTER to delete it.**
- **5. Press CLEAR when done.**

## ▶ Erasing Your User List

- **1. Press LIST (blue).**
- **2. Select** *Erase List***.**
- **3. Press Y to erase the entire list. Or press N to cancel.**

➤ **Removing the Book Card Warning:** Your User list will be erased when you remove this book card from your BOOKMAN.

# **Changing Game Settings Sending Words Between Books**

This book can send words to and receive words from certain other BOOK-MAN books

To send a word, you must install the book card in a BOOKMAN that has a built-in book which is also able to send or receive words. To learn if a built-in book can send or receive words, read its User's Guide.

**1. Highlight a word in this book.**

**ANNILIEDER** (nov.n)<br>Is understanding gained by oxperience

To highlight a word in text, press **ENTER** and then press the arrow keys. To highlight a word in a list, press the arrow keys.

- **2. Hold** ✩ **and press CARD .**
- **3. Highlight the other book.**
- **4. Press ENTER .**

The word that you highlighted appears in the other book.

**5. Press ENTER to look up the word.**

You can change the game settings at any time. Each setting applies to all the games.

- **1. Press MENU .**
- **2. Press to highlight the Game menu.**

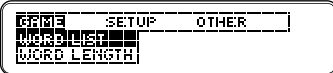

- **3. Highlight an option.**
- **4. Press ENTER .**
- **5. Highlight a setting.**
- **6. Press ENTER to select it.**

#### ➤ **Understanding the Settings**

Word List lets you pick which words you'll play the games with. If you select Type Them In, you'll need to type in words after you select a game.

Word Length lets you pick how many letters will be in the words.

Skill Level lets you select the level of difficulty.

Now that you have the games set, let's play.

- **1. Press GAMES (yellow).**
- **2. Press**  $\hat{\mathbf{T}}$  **or**  $\mathbf{\downarrow}$  **to highlight a game.**
- **3. Press ENTER to start playing.**
- **4. To exit a game and return to the list of games, press BACK .**

#### ➤ **Seeing the Score**

Your score appears after each round of a game.

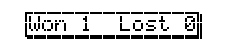

#### **Hangman**

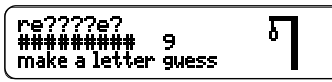

Hangman challenges you to guess a mystery word, indicated by ?'s, one letter at a time. The number of guesses you can make appears to right of the #'s. For a hint, hold  $\overline{CAP}$ and press **?** ✻ . Or press **?** ✻ to end the round. NOTE: If you ask for a hint, you will lose the round. Press **ENTER** to define the word. Press **BACK** to return to Hangman. Press **SPACE** to start a new round.

# **Anagrams**

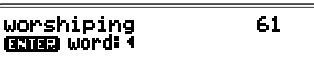

Anagrams challenges you to find all of the words that can occur within a selected word. Each letter can only be used as many times as it appears in the selected word. Each anagram must be a specified minimum length.

This will flash on the screen before each game. The number of possible anagrams is shown on the right side of the screen.

Type an anagram and then press **ENTER** . Use the arrows to view anagrams you've already entered. Hold  $\overline{C^{AP}}$  and press  $(2^*)$  to shuffle the letters in the selected word. Press (?\*) to end a round and reveal the remaining anagrams. Highlight a word, and then press **ENTER** to see its dictionary entry. Press **(BACK)** to exit Anagrams.

# **Word Train™**

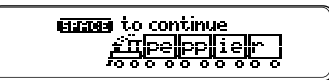

All aboard the Word Train spelling game! You and the train take turns typing letters to form a word. Whoever types the last letter wins. To view the letters you can type at your turn, hold **CAP** and press **?** ✻ . Or press **?** ✻ to end a round and reveal the word. Press **CENTER** to define the word.

**• Do not touch the metal contacts on the book cards. Caution:** Touching these electrical contacts with statically charged objects, including your fingers, could erase information entered in a book card or built-in book.

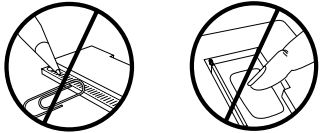

**• Do not put excessive pressure on the book cards.**

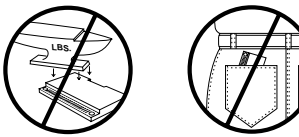

**• Do not expose the book cards to heat, cold, or liquids.**

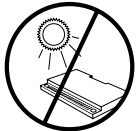

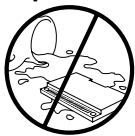

If the BOOKMAN keyboard fails to respond, or if its screen performs erratically, first press **CLEAR** and then press **ON/OFF** twice. If nothing happens, follow the steps below to reset it.

**Warning:** Pressing the reset button with more than very light pressure may permanently disable your BOOKMAN. In addition, resetting your BOOKMAN erases settings and information entered into its built-in book, and in any currently installed book cards.

- **1. Hold CLEAR and press ON/OFF .** If nothing happens, try Step 2.
- **2. Use a paper clip to** *gently* **press BOOKMAN's reset button.**

The reset button is recessed in a pinsized hole on your BOOKMAN. Read its User's Guide to find the location of the reset button.

This unit may change operating modes due to Electro-static Discharge. Normal operation of this unit can be re-established by pressing the reset key, **ON/OFF**, or by removing/replacing batteries.

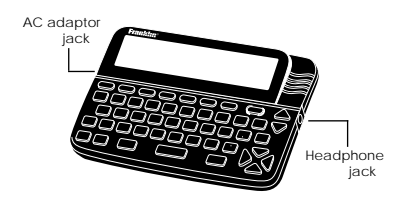

**AC adaptor jack:** Some BOOK-MAN models are equipped with a standard 3.5 mm jack for use with a 9 volt, 200-300 milliamp AC/DC adaptor.

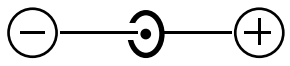

This symbol indicates that the inner core of the plug of an AC adaptor is negative and that the outer part of the plug is positive. If your AC/DC adaptor does not have this symbol, confirm its compatibility at its place of purchase.

**Headphone jack:** Some BOOK-MAN models also have a 3.5 mm stereo headphone jack for use with a standard impedance 8 Ohm headset.

FRANKLIN warrants to you that the BOOKMAN PRODUCT will be free from defects in materials and workmanship for one year from purchase. In the case of such a defect in your BOOKMAN PRODUCT, FRANKLIN will repair or replace it without charge on return, with purchase receipt, to the dealer from which you made your purchase or Franklin Electronic Publishers, Inc., One Franklin Plaza, Burlington, NJ 08016, within one year of purchase. Alternatively, FRANKLIN may, at its option, refund your purchase price.

Data contained in the BOOKMAN PRODUCT may be provided under license to FRANKLIN. FRANKLIN makes no warranty with respect to the accuracy of data in the BOOKMAN PRODUCT. No warranty is made that the BOOKMAN PRODUCT will run uninterrupted or error free. You assume all risk of any damage or loss from your use of the BOOKMAN PRODUCT.

This warranty does not apply if, in the sole discretion of FRANKLIN, the BOOKMAN PRODUCT has been tampered with, damaged by accident, abused, misused, or misapplication, or as a result of service or modification by any party, including any dealer, other than FRANKLIN. This warranty applies only to products manufactured by or for FRANKLIN. Batteries,

corrosion, or battery contacts and any damage caused by batteries are not covered by this warranty. NO FRANKLIN DEALER, AGENT, OR EMPLOYEE IS AUTHORIZED TO MAKE ANY ADDITIONAL WARRANTY IN THIS REGARD OR TO MAKE ANY MODIFICATION OR EXTENSION OF THIS EXPRESS WARRANTY.

THE FOREGOING WARRANTY IS EXCLUSIVE AND IS IN LIEU OF ALL OTHER EXPRESS OR IMPLIED WARRANTIES, WRITTEN OR ORAL, INCLUDING, BUT NOT LIMITED TO, WARRANTIES OF MERCHANTABILITY OR FITNESS FOR A PARTICULAR PURPOSE YOUR SOLE AND EXCLUSIVE REMEDY SHALL BE FRANKLIN'S OBLIGATION TO REPLACE OR REFUND AS SET FORTH ABOVE IN THIS WARRANTY. Some States do not allow the exclusion of implied warranties, or limitations on how long a warranty lasts. This warranty gives you specific rights; you may also have additional rights which vary from State to State. This warranty shall not be applicable to the extent that enforcement of any provision may be prohibited by applicable law. FRANKLIN SHALL IN NO EVENT BE LIABLE TO YOU OR TO ANY OTHER PERSON FOR ANY SPECIAL, INCIDENTAL, OR CONSEQUENTIAL DAMAGES, OR ANY OTHER INDIRECT LOSS OR DAMAGE, ARISING OUT OF YOUR PURCHASE, THE MANUFACTURE OR SALE OF THE BOOKMAN PRODUCT, THIS LICENSE, OR ANY OBLIGATION RESULTING THEREFROM OR THE USE OR PERFORMANCE OF THE BOOKMAN PRODUCT UNDER ANY LEGAL THEORY, WHETHER BREACH OF CONTRACT, TORT, STRICT LIABILITY OR ANY OTHER CAUSE OF ACTION OR PROCEEDING, WHICH DAMAGES SHALL INCLUDE, BUT NOT BELLIMITED TO, LOST PROFITS, DAMAGES TO PROPERTY, OR PERSONAL INJURY (BUT ONLY TO THE EXTENT PERMITTED BY LAW). FRANKLIN'S ENTIRE LIABILITY FOR ANY CLAIM OR LOSS, DAMAGE, OR EXPENSE FROM ANY SUCH CAUSE SHALL IN NO EVENT EXCEED THE PRICE PAID FOR THE BOOKMAN PRODUCT. THIS CLAUSE SHALL SURVIVE FAILURE OF AN EXCLUSIVE REMEDY. This license and warranty is governed by the laws of the United States and the State of New Jersey.

#### **BOOKMAN Model ADV-2002**

- $•$  size: 5.9 x 4.2 x 0.6 cm
- weight: 0.4 oz.

© 1987-1996 Franklin Electronic Publisher, Inc., Burlington, NJ 08016 USA. All rights reserved.

© 1989 Merriam-Webster, Inc.

Merriam-Webster is a registered trademark of Merriam-Webster, Inc. Classmates,

Confusables, and Word Train are trademarks of Franklin. All rights reserved.

**FCC Notice:** Complies with the limits for a Class B computing device pursuant to Subpart B of part 15 of FCC Rules. Operation is subject to the following two conditions: (1) This device may not cause harmful interference; and (2) This device must accept any interference received, including interference that may cause undesired operation.

U.S. Patents 4,490,811; 4,830,618; 4,891,775; 5,007,019; 5,113,340; 5,203,705; 5,218,536; 5,249,965; 5,333,313; 5,396,606. Deutsch Pats. M9409743.7; M9409744.5. European Patent 0 136 379. Pat. Pend.

ISBN 1-56712-131-4

#### **Index**

FRB-280001-00 Printed in U.S. P/N 7201386 **Rev. B ?\* key 8, 14 AC adaptor jack 16 Anagrams game 14 Arrow keys 6 Asterisks 8, 14 BACK key 8 Backing up 8 Book cards** caring for 15 installing 4 removing a cartridge 12 **Changing settings 5 CLAS message 10 Color keys** understanding 3 using 5 **Compare** using 9 **CONF message 10 Confusables 10 Contrast, setting 5 Demonstration 6 Font, setting 5 Games**

changing settings 13 playing 13 scoring 14 **Hangman game 14 Headphone jack 16 Help, finding 6 Highlighting words 9 Installing a book card 4 Messages** add anyway 12 cancel 12 correction list 12 path is empty 11 type them in 13 view list: empty 11 **Patents 17 Path list 11 Question mark key 8, 14 Resetting BOOKMAN 16 Reviewing words 11 Searching for words 7**

**Selecting a book 4 Shutoff** changing 5 setting 5 **Spelling, correcting 9 STAR key** with CARD 13 with D 6, 7 with DN 6, 7 with P 11 **THES message 7 Thesaurus entries 8 User List** adding highlighted words 12 adding words not in dictionary 12 saving words 11 viewing list 11 **Warranty 17 Word Train game 15**

**18**